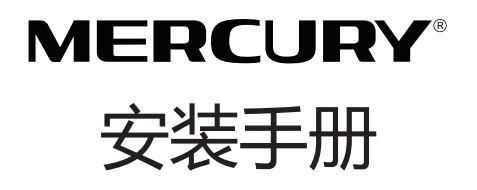

# MCAP300 300M无线吸顶式AP

### 声明

Copyright © 2014 深圳市美科星通信技术有限公司 版权所有,保留所有权利

未经深圳市美科星通信技术有限公司明确书面许可,任何单位或个人不得擅自仿制、复制、誊 抄或转译本书部分或全部内容。不得以任何形式或任何方式(电子、机械、影印、录制或其它方 式)进行商品传播或用于任何商业、赢利目的。

MFRCURY<sup>®为深圳市美科星通信技术有限公司注册商标。本文档提及的其他所有商标</sup> 或注册商标,由各自的所有人拥有。

本手册所提到的产品规格和资讯仅供参考,如有内容更新,恕不另行通知。除非有特殊约定, 本手册仅作为使用指导,本手册中的所有陈述、信息等均不构成任何形式的担保。

#### 物品清单

请小心打开包装盒,里面应有以下配件。如果发现有配件短缺或损坏的情况,请及时和当地经 销商联系。

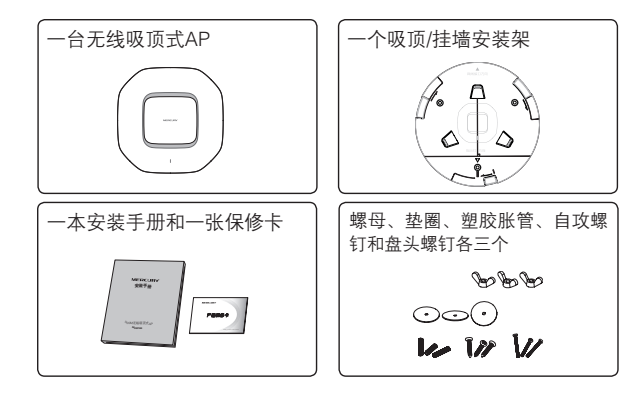

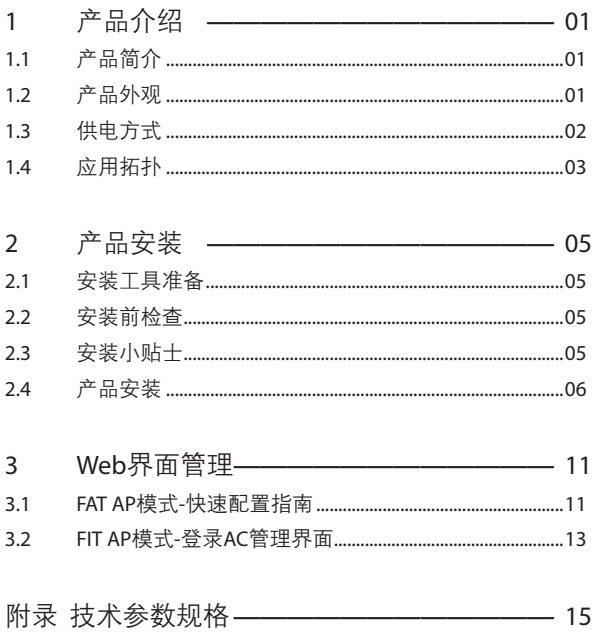

### 1 产品介绍

### 1.1 产品简介

MCAP300是MERCURY公司新开发的胖瘦一体的300M无线吸顶式AP,采用IEEE 802.3af/at标准PoE供电,支持吸顶/壁挂安装,适用于企业、酒店、餐厅、商场等室内环 境无线组网。

MCAP300采用胖瘦一体模式,在胖AP(FAT AP)模式下,AP可单独使用,为无线客户 端提供无线服务;在瘦AP(FIT AP)模式下,AP由MERCURY无线控制器统一管理,即 插即用。

### 1.2 产品外观

#### ● 前面板

AP前面板如下图所示。

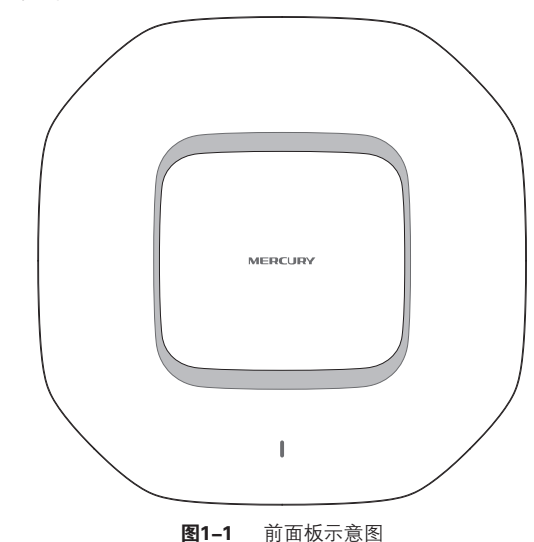

#### 指示灯含义

| 名称    | 工作状态  |    | 状态描述                 |
|-------|-------|----|----------------------|
| 系统指示灯 | 系统初始化 |    | 系统启动过程中常亮, 启动完成后闪烁2秒 |
|       | 初始化之后 | 常亮 | 系统正常                 |
|       |       | 不亮 | 系统异常或断电              |

表1-1 指示灯工作状态描述

#### 侧面板

AP侧面板如下图所示。

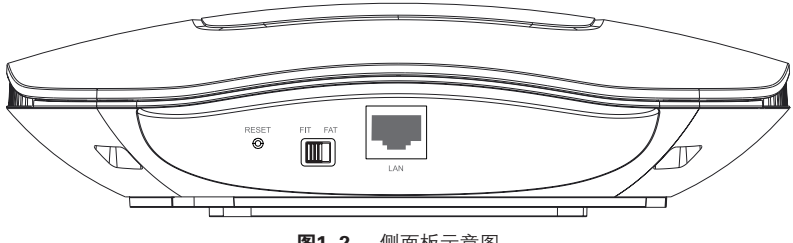

图1-2 侧面板示意图

#### RESET键

复位键。复位操作为:在AP通电的情况下,长按RESET键,待系统指示灯闪烁4次后松 开RESET键,AP将自动恢复出厂设置并重启。重启完成后,系统指示灯会常亮,表示系 统开始正常工作。

#### FAT/FIT模式开关

此开关用于切换AP工作模式。当开关拨到FIT时,表示AP工作在FIT AP模式,此模式 下,不能对AP进行单独管理,需要通过MERCURY无线控制器管理AP。当开关拨到FAT 时,表示AP工作在FAT AP模式,此模式下,可以登录Web界面对AP进行单独管理,但 不能通过无线控制器管理AP。切换模式后,AP将自动重启。

#### RJ45接口

AP提供1个10M/100M自适应RJ45接口,用于连接IEEE 802.3af/at标准PoE供电设备, 可同时传输数据和电力。

### 1.3 供电方式

MCAP300 采用IEEE 802.3af/at标准PoE供电,连接AP的网线另一端需要连至带PoE 供电功能的设备,例如支持PoE功能的以太网交换机,如图1-3所示。

注意:请使用符合相关标准的PoE供电设备连接AP,否则可能会损坏AP。

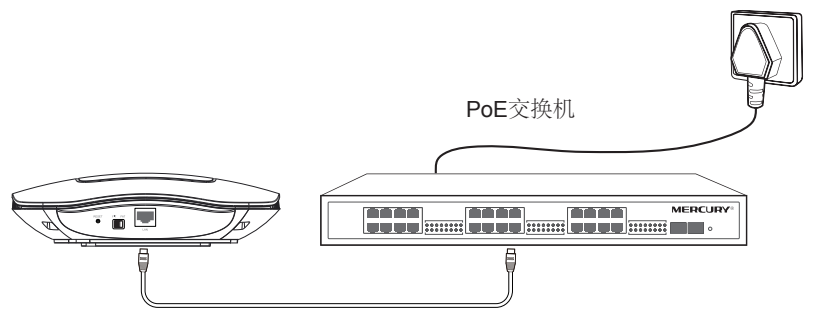

图1-3 连接电源示意图

接通电源后,无线吸顶式AP将自动进行初始化,此时系统指示灯先是常亮,初始化完成 后,会闪烁2秒,待系统指示灯再次常亮,表示设备已正常工作,详细指示灯说明请参考 表1-1。

### 1.4 应用拓扑

用户可以根据实际无线组网规模选择让AP工作在FAT AP模式或FIT AP模式。

#### ● FAT AP模式

当用户需要组建的无线网络规模较小时,可以使用FAT AP模式。此模式下,AP支持 Web界面管理,用户可以登录AP的Web管理界面进行无线功能设置,管理网络中的无 线客户端,设置AP的网络参数等。

FAT AP模式快速配置指南,请参考本手册3.1 FAT AP模式-快速配置指南。

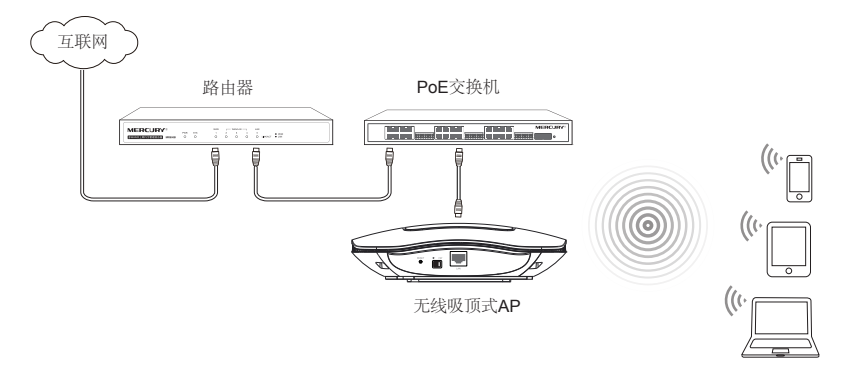

图1-4 典型应用拓扑图-FAT AP模式

#### ● FIT AP模式

当用户需要组建的无线网络规模较大时,若单独管理网络中的每一个AP,将使得网络 管理工作繁琐且复杂。此时,推荐用户在网络中搭建一台MERCURY无线控制器(AC)

产品,由无线控制器统一管理网络中的所有AP。此情况下,AP只需工作在FIT AP模式即 可。

无线控制器配置方法请参考相应产品手册,登录无线控制器Web界面的方法,可参考 本手册3.2 FIT AP模式-登录AC管理界面。

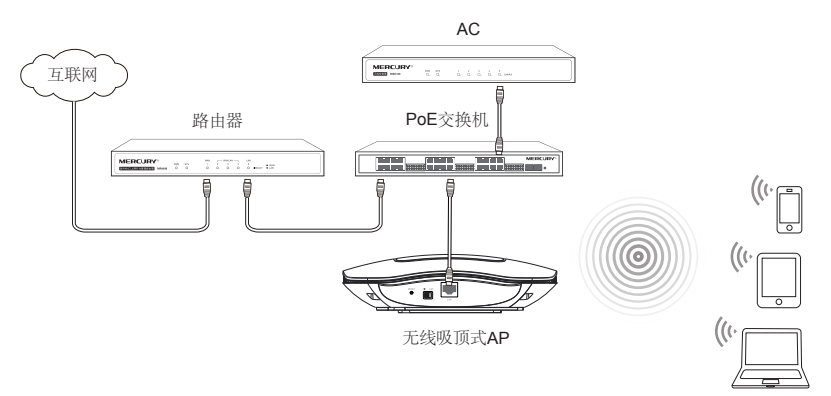

图1-5 典型应用拓扑图-FIT AP模式

### 2 产品安装

### 2.1 安装工具准备

安装设备时,可能需要用到下列工具:水平尺、记号笔、冲击钻、橡胶锤、十字螺丝刀、梯子 等。以上工具需用户自备。

### 2.2 安装前检查

安装设备前,请先进行以下检查:

- ◆ 请先给AP供电,并将AP接入到以太网,确定设备可以正常工作;
- ◆ 请确保需要安装设备的地点已经完成布线工作。

### 2.3 安装小贴士

为便于安装,设备上设计了一些提示,说明如下:

◆ 安装架上标注了网线接口和指示灯方向,如下图所示。

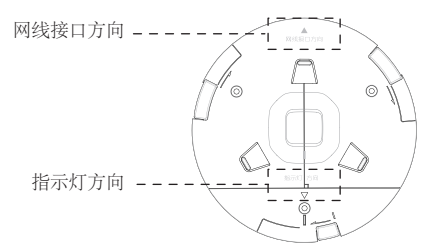

图2-1 安装架上提示示意图

◆ AP上有三个卡槽,其中一个略短,安装架上有对应三个卡口,安装AP时,注意短卡 槽对准短卡口,如下图所示。

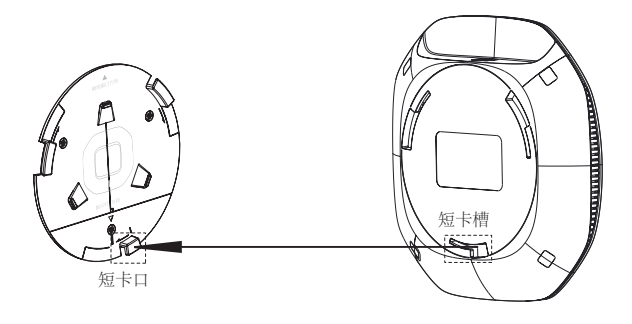

图2-2 短卡槽对齐短卡口示意图

### 2.4 产品安装

吸顶安装

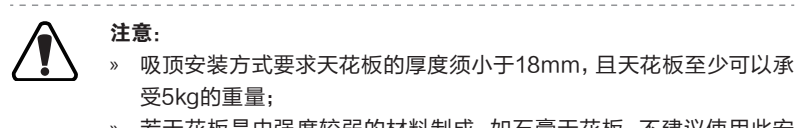

» 若天花板是由强度较弱的材料制成,如石膏天花板,不建议使用此安 装方式,如果由于环境限制必须采用此安装方式,请在螺母下增加一 层强度较好的板材,以确保设备安装牢固。

无线吸顶式AP可以安装到天花板上,具体安装步骤如下:

1. 拆下选定的天花板;

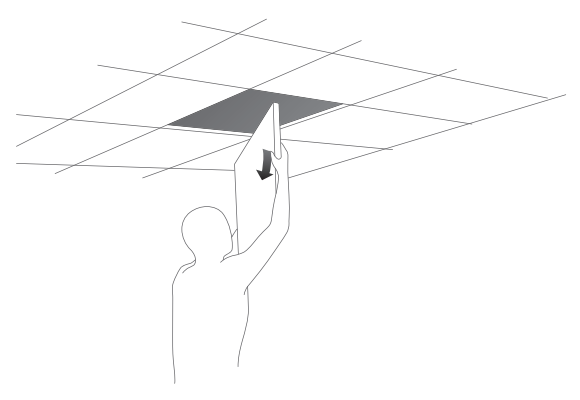

图2-3 拆天花板示意图

2. 将安装架置于天花板中央,用记号笔在天花板上标记安装架上的三个开孔位置,然 后按照安装架上指示的网线接口方向,用记号笔在天花板上标记一个网线开孔位 置;

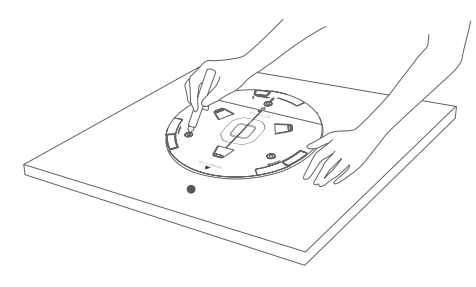

图2-4 标记开孔示意图

3. 按照天花板上标记的位置,钻三个直径为4mm的螺钉孔和一个直径为10mm的网线 孔;

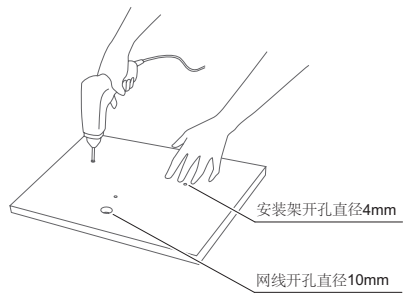

图2-5 钻孔示意图

4. 如下图所示,将安装架用螺母、垫圈和盘头螺钉固定到天花板上;

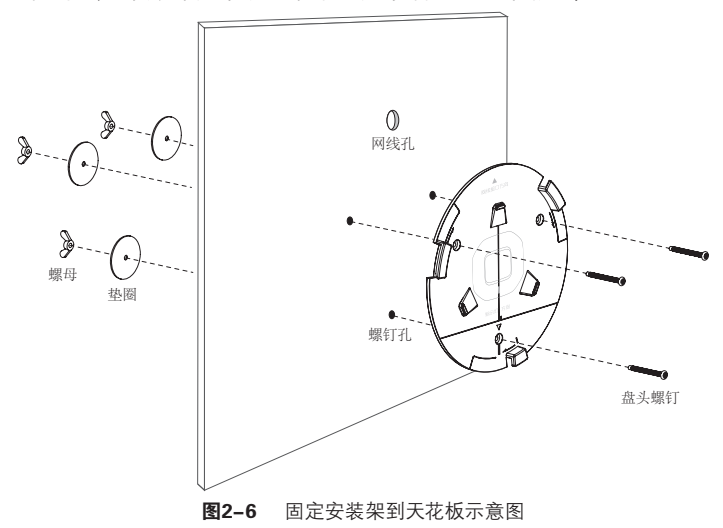

5. 如下图所示,先将网线穿过网线孔,再固定天花板;

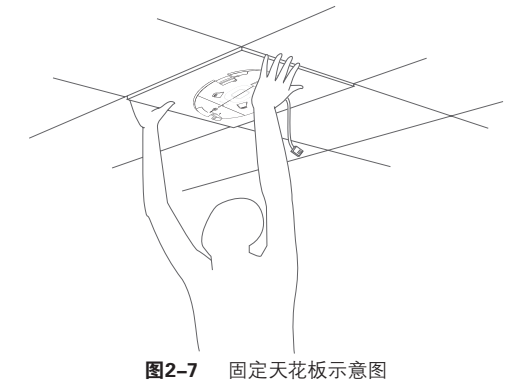

6. 如下图所示,先用网线连接AP,再按照安装架上标注的网线接口和指示灯方向,对 齐安装架和AP,注意短卡口对准短卡槽;

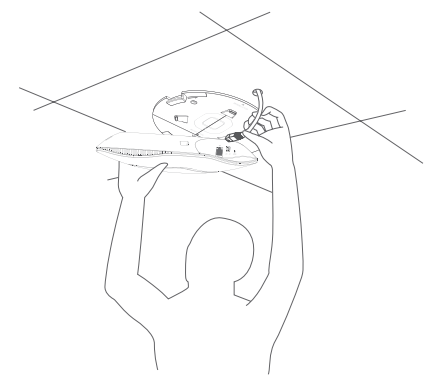

图2-8 安装AP到安装架示意图

7. 将AP嵌入到安装架上,再顺时针方向旋转固定AP。

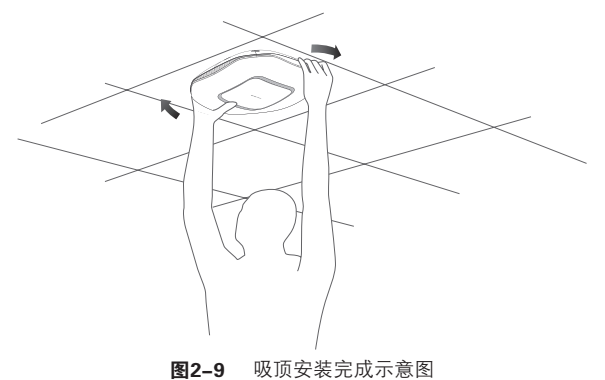

● 挂墙安装

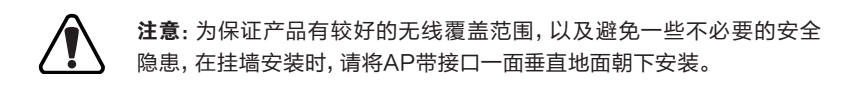

无线吸顶式AP可以安装到墙面上,具体安装步骤如下:

1. 将安装架置于选定的墙面处,注意安装架上指示的网线接口方向,此方向推荐朝下, 如下图所示,且应与实际网线布线方向一致,用记号笔在墙面上标记安装架上的三个 开孔位置;

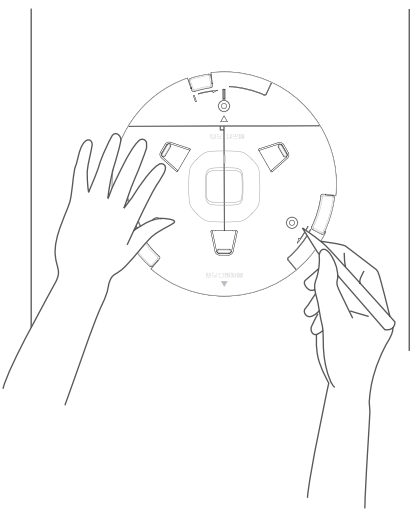

图2-10 标记开孔示意图

2. 按照墙面上标记的位置,用冲击钻在墙面上钻出三个直径为4mm的钻孔;

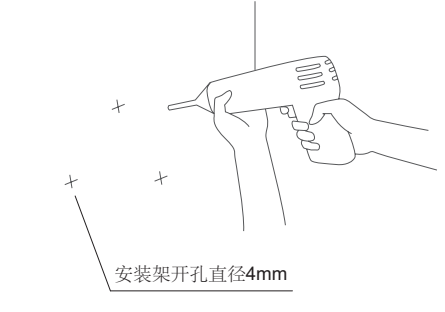

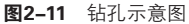

3. 如下图所示,将安装架用塑胶胀管和自攻螺钉固定到墙面上;

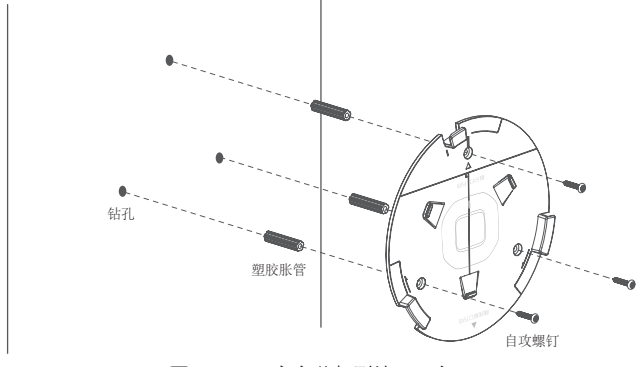

图2-12 固定安装架到墙面示意图

- 4. 用网线连接AP;
- 5. 按照安装架上标注的网线接口和指示灯方向,对齐安装架和AP,注意短卡口对准短 卡槽,如下图所示;

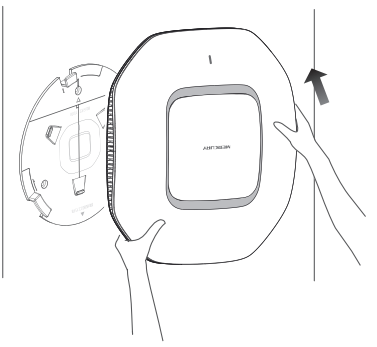

图2-13 安装AP到安装架示意图

6. 将AP嵌入到安装架上,再顺时针方向旋转固定AP。

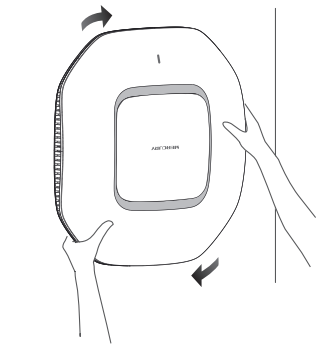

图2-14 挂墙安装示意图

### 3 Web界面管理

在登录Web管理界面前,请先确认以下两点:

- 1. AP已接入网络且正常启动。
- 2. 管理主机已连接到AP所在局域网,且IP地址已设为192.168.1.X,X为2~252中任意 整数,子网掩码为255.255.255.0。

### 3.1 FAT AP模式-快速配置指南

当AP工作在FAT AP模式时,AP支持Web界面管理,用户可以登录AP的Web管理界面 进行功能设置。具体方法如下:

1. 打 开 浏 览 器 (以 I E 浏 览 器 为 例 ), 在 地 址 栏 中 输 入 A P 默 认 管 理 地 址 http://192.168.1.254,回车。

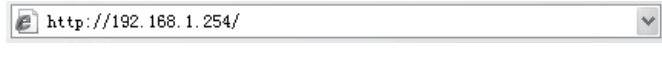

图3-1 输入AP管理地址

2. 输入默认用户名:admin,密码:admin,点击"登录",如下图所示。

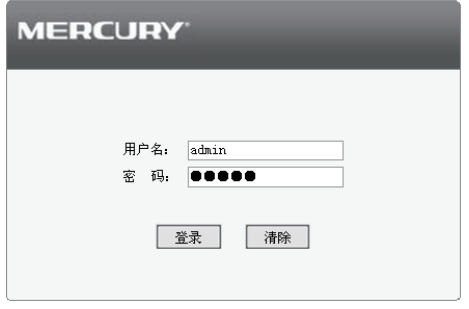

图3-2 AP登录界面

3. 经过上述步骤即可成功登录FAT AP管理界面首页, 如下图所示。 从首页无线服务区 域可看出,系统预定义了一个名称为MERCURY\_2.4G\_XXXXXX(XXXXXX是设备 MAC地址后六位)的无线网络。该无线网络没有加密,任何无线客户端都可以连接 到此无线网络。点击设置栏的"编辑"按键可以编辑该条目。

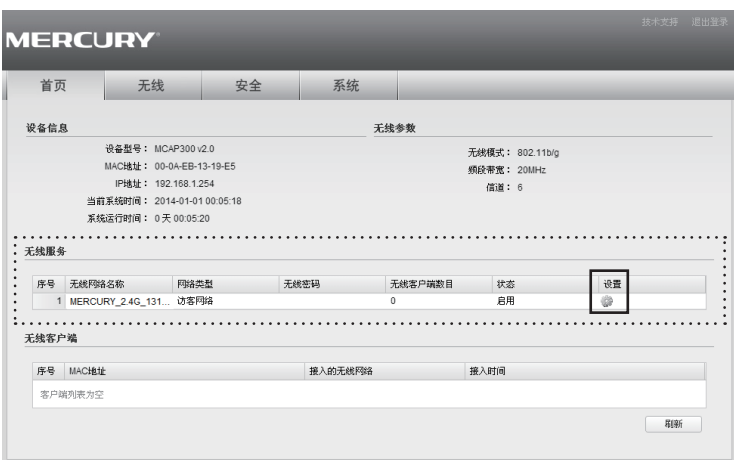

图3-3 FAT AP管理界面首页

4. 点击图3-3界面上方的无线菜单栏即可进入无线功能设置界面, 如下图所示。在此 页同样可以编辑上步中的无线网络,还可以新增自定义的无线服务。

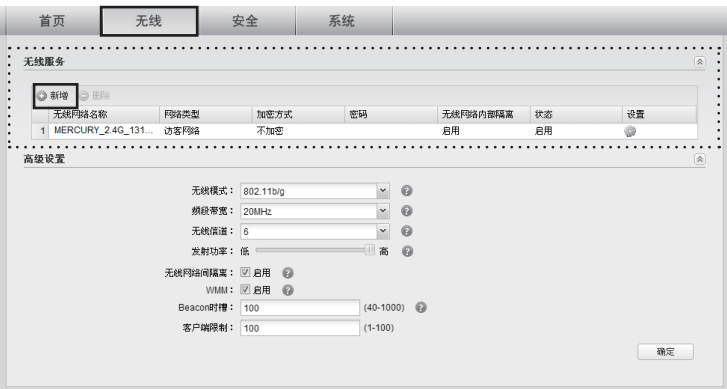

图3-4 无线设置界面

5. 点击图3-4中"新增"按键,将弹出新增无线服务设置界面,如下图所示。可以在此 界面自定义无线网络名称,还可以设置加密密码保证无线网络安全,推荐使用WPA-PSK/WPA2-PSK加密方式,且选用AES加密算法。只有输入正确密码的无线客户端 才可以连接到此无线网络。

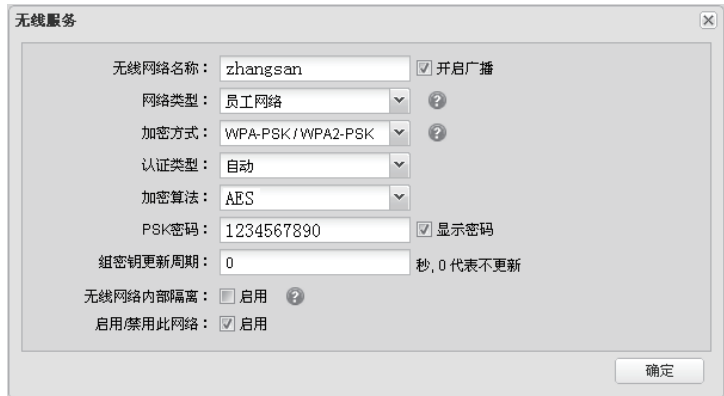

图3-5 新增无线服条

说明: 如需了解FAT AP模式功能配置详细说明, 请参考AP产品用户手 册。用户手册可到官网下载。

### 3.2 FIT AP模式-登录AC管理界面

当AP工作在FIT AP模式时,AP自身不支持Web界面管理,必须与MERCURY无线控制 器(AC)产品一起使用,由无线控制器管理AP。此时,需登录无线控制器的管理界面进 行功能设置。

MERCURY无线控制器管理界面登录方法如下:

1. 打 开 浏 览 器 (以 I E 浏 览 器 为 例 ), 在 地 址 栏 中 输 入 A C 默 认 管 理 地 址 http://192.168.1.253,回车。

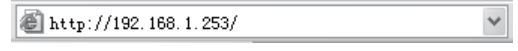

图3-6 输入AC管理地址

2. 输入默认用户名:admin,密码:admin,点击"登录",如下图所示。

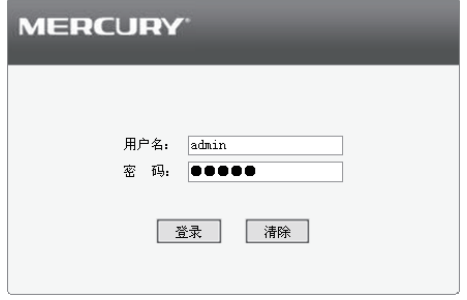

图3-7 AC登录界面

3. 经过上述步骤即可成功登录AC(无线控制器)管理界面首页,下图以MAC100为例 示意。点击主页左侧的主菜单栏即可进行相应功能的配置。

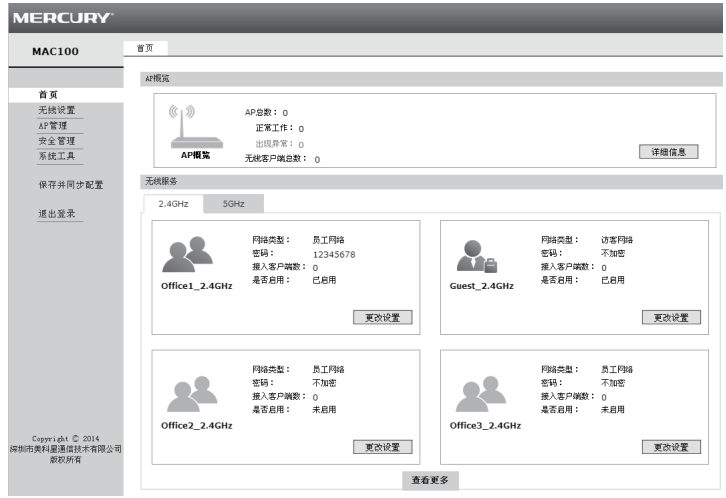

图3-8 AC管理界面首页

\_\_\_\_\_\_\_\_\_\_\_\_\_\_\_\_\_\_\_\_\_\_

**《全國》说明:**如需了解AC设备的使用方法, 请参考相应AC产品说明书。

## 附录 技术参数规格

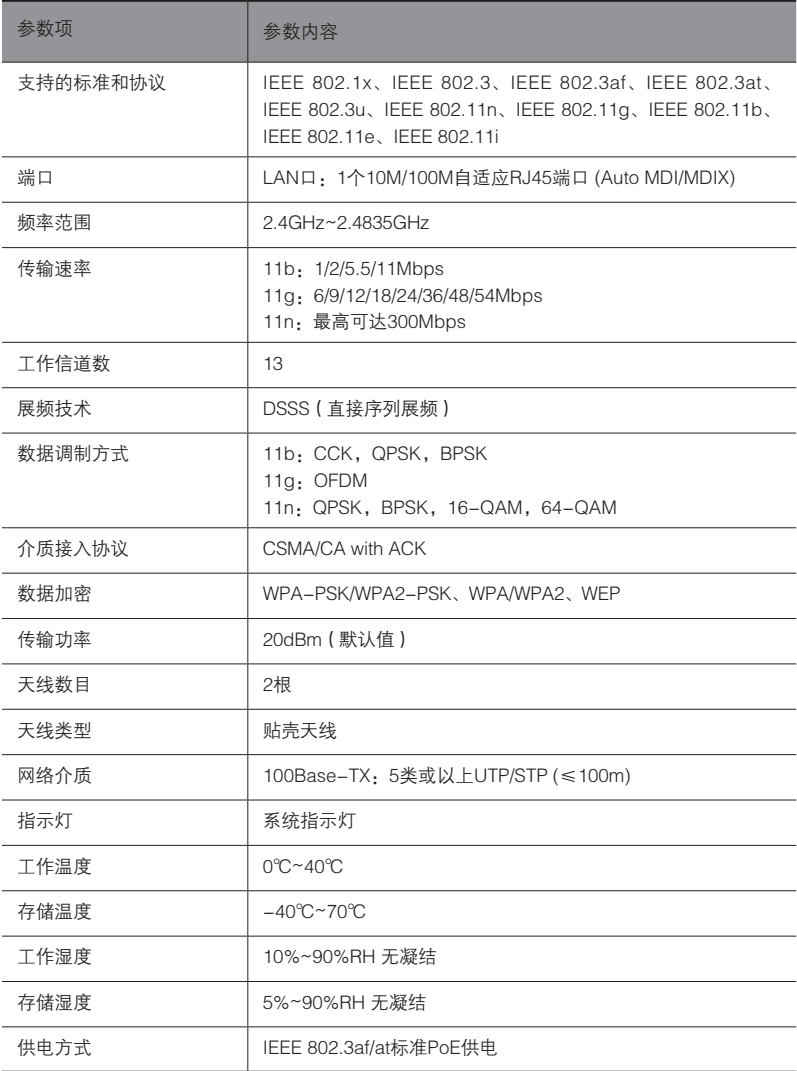

# **MERCURY®**

制造商:深圳市美科星通信技术有限公司 公司地址:深圳市南山区翠溪路4号科苑西28栋4楼中 网址:http://www.mercurycom.com.cn 技术支持热线:400-8810-500 技术支持E-mail: fae@mercurycom.com.cn